#### PEI HWA SECONDARY SCHOOL

### **Subject Combination Option User Guide for NA/NT Students**

## URL: https://peihwa.schoolhub.sg

## Log in

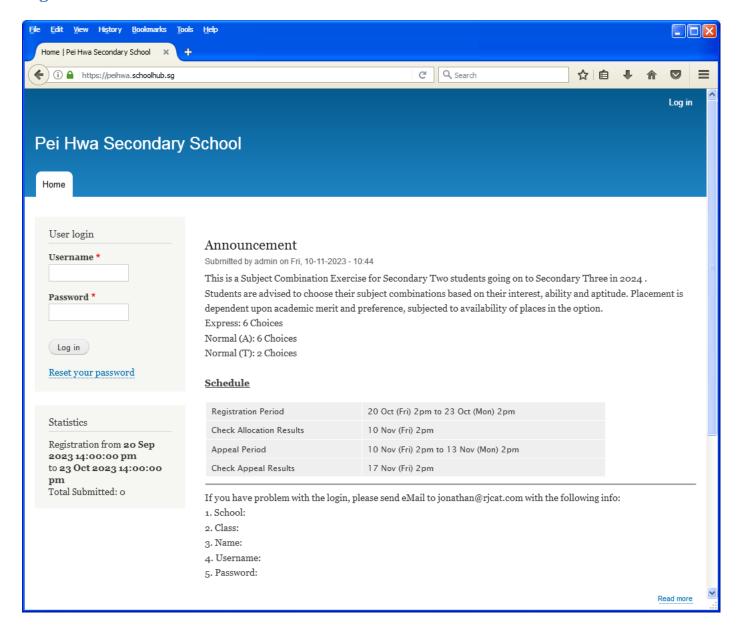

#### **Steps**

- Enter Username
- Enter Password
- Enter Captcha (Answer to Math question)
- Click on Log in button

#### **Main Menu**

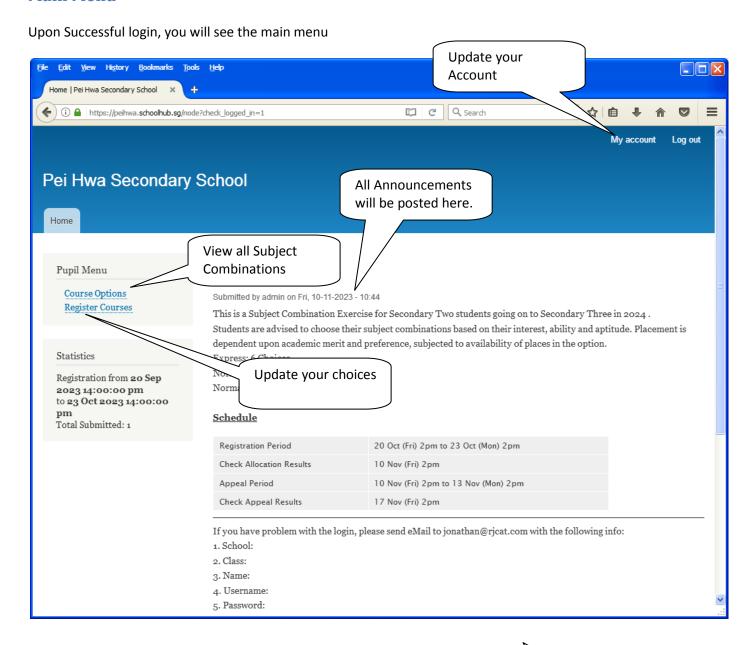

Send eMail if you have issue

## **Update User Account**

You may change your password and update your eMail before you proceed to your Subject Combination choices.

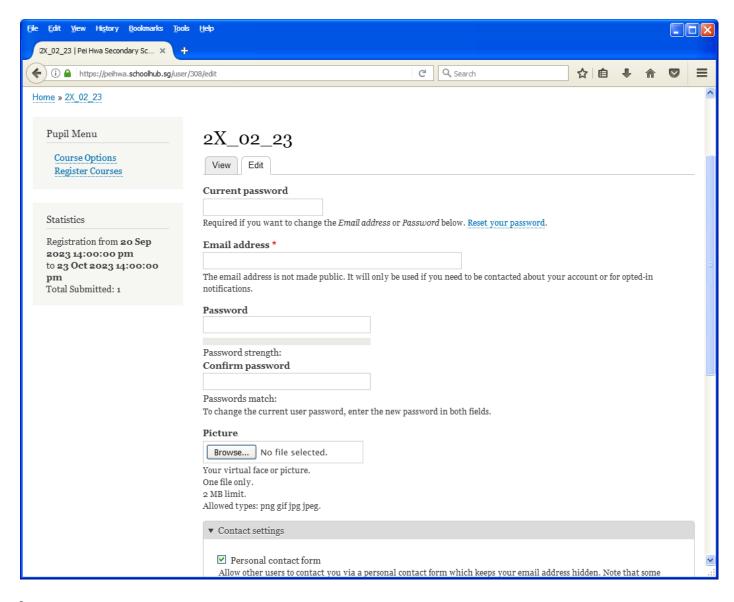

#### **Steps**

- Enter current password
- Update eMail Address
- Enter New Password (leave blank if you want to retain current password)
- Click on Save button

## **View Streaming Options**

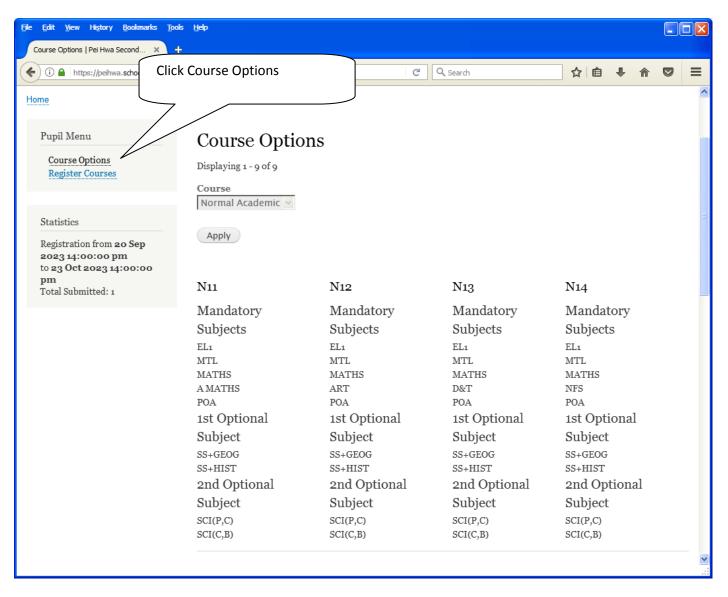

## **Registration of Choices**

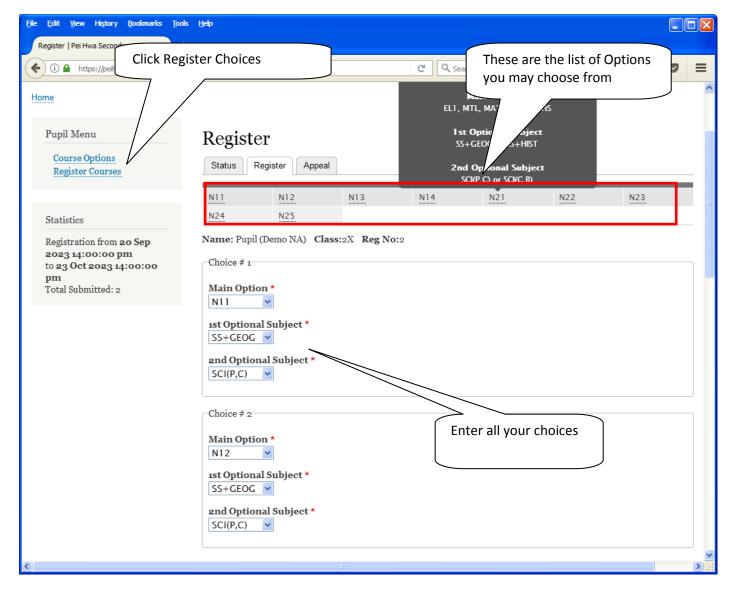

#### **Steps**

- Click on Student Option
- Update Your choices
- Click Submit at end of screen

#### Note:

You may change your choices any time before the closing date.

## **Print Confirmation Slip**

Once you have Submit Successfully, you may proceed to Print the Confirmation Slip.

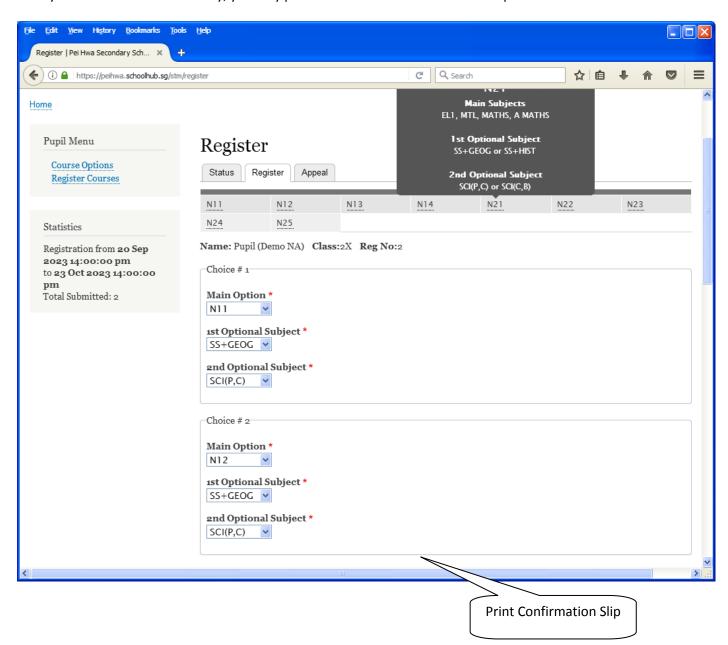

Printed On: 14-Oct-2023

## Pei Hwa Secondary School

# Singapore

|                                       |                | Confirmation    | on Slip |              |
|---------------------------------------|----------------|-----------------|---------|--------------|
| Name: Pupil (Demo NA) (2X_02_23)      |                |                 |         | Class: 2X (2 |
| Choice 1:                             | N11            |                 |         |              |
| Main Subjectss:                       | EL1<br>POA     | MTL             | MATHS   | A MATHS      |
| Optional Subjects:                    | SS+GEOG        | SCI(P,C)        |         |              |
| Choice 2:                             | N12            |                 |         |              |
| Main Subjectss:                       | EL1<br>POA     | MTL             | MATHS   | ART          |
| Optional Subjects:                    | SS+GEOG        | SCI(P,C)        |         |              |
| Choice 3:                             | N13            |                 |         |              |
| Main Subjectss:                       | EL1<br>POA     | MTL             | MATHS   | D&T          |
| Optional Subjects:                    | SS+GEOG        | SCI(P,C)        |         |              |
| Choice 4:                             | N14            |                 |         |              |
| Main Subjectss:                       | EL1<br>POA     | MTL             | MATHS   | NFS          |
| Optional Subjects:                    | SS+GEOG        | SCI(P,C)        |         |              |
| Choice 5:                             | N22            |                 |         |              |
| Main Subjectss:<br>Optional Subjects: | EL1<br>SS+HIST | MTL<br>SCI(P,C) | MATHS   | ART          |
|                                       |                | 301(F,0)        |         |              |
| Choice 6:                             | N24            |                 |         |              |
| Main Subjectss:<br>Optional Subjects: | EL1<br>SS+GEOG | MTL<br>SCI(P,C) | MATHS   | NFS          |
|                                       |                |                 |         |              |

Name & Signature of Parent/Guardian Contact Number

#### **Check Allocation**

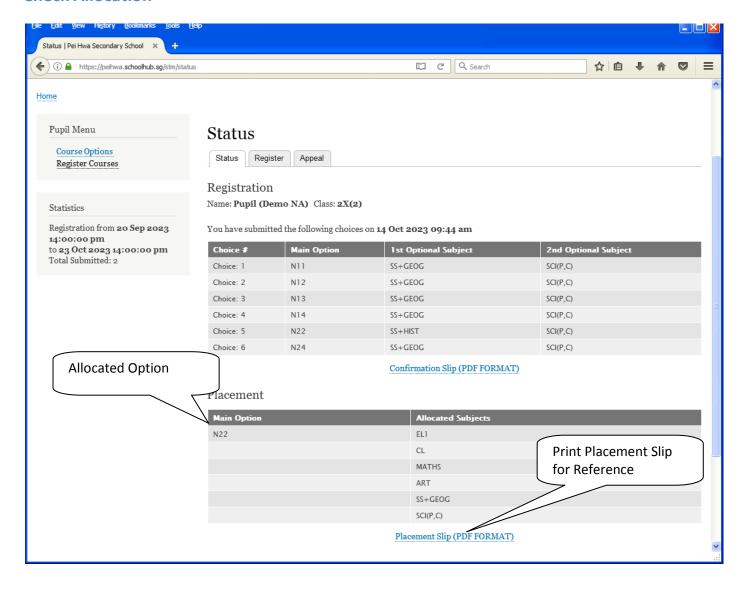

#### **APPEAL**

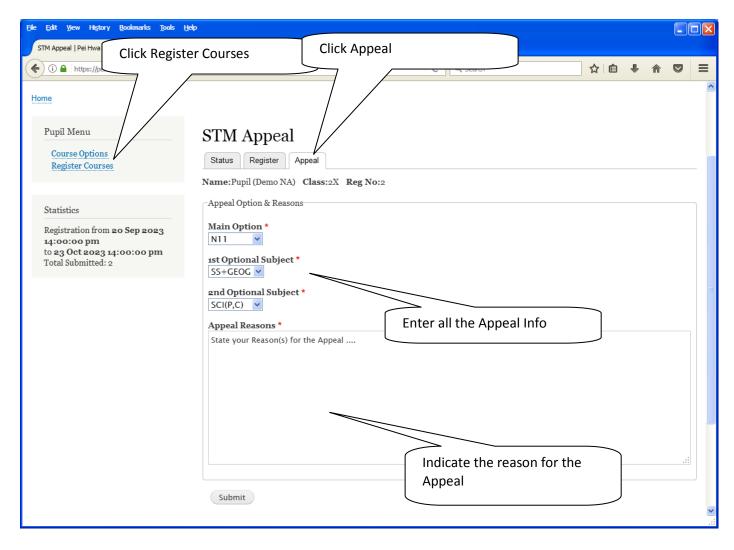

#### <u>Steps</u>

- Click on Student Option
- Click Appeal Tab
- Update your Appeal
- Click Submit at end of screen

#### Note:

You may change your Appeal any time before the Appeal Closing Date.

## **Print Appeal Slip**

Once you have Submit Successfully, you may proceed to Print the Appeal Slip for your own reference.

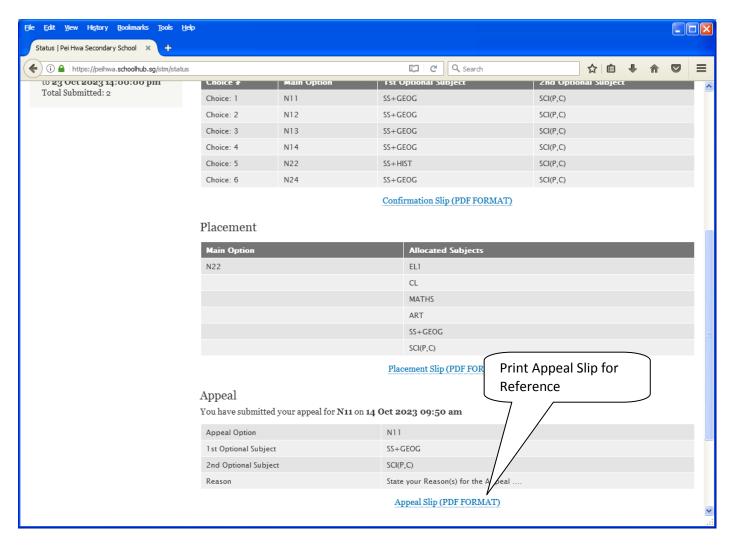

#### **CHECK APPEAL OUTCOME & FINAL ALLOCATION**

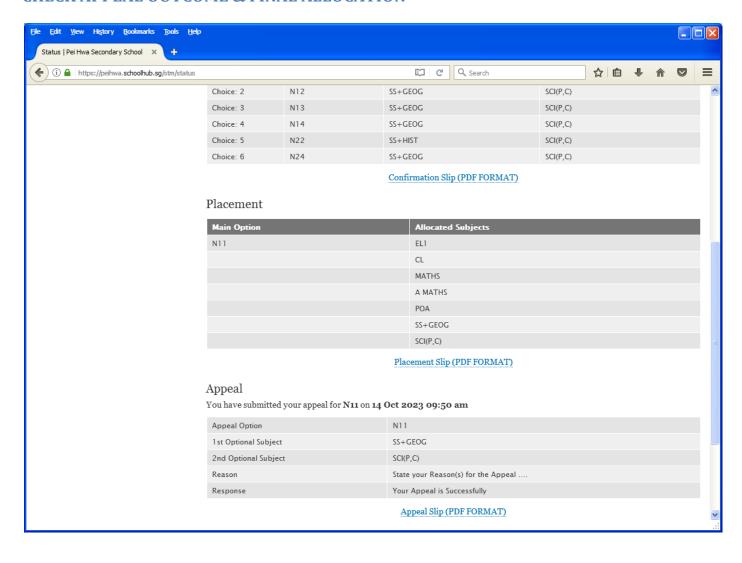